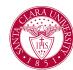

### Overview

In Workday, you can administratively drop a course for a student or swap, meaning drop one course and add another in the same step. This quick reference guide covers this process.

#### **Process**

 First, you will search for a student record. The most convenient way to do this is to configure your search in Workday. On the Search Page, click on Configure Search drag Student up to the top.

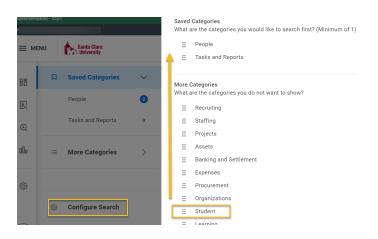

**NOTE:** If the student has a preferred name that differs from the legal name, the preferred name will be prioritized in searches even if you search by the legal name.

You can also enter **Find Academic Records** into the **Search Bar** and press **Enter**. This report will allow you to locate the student and click directly to their profile.

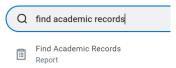

- 2. In the search results, click the appropriate name to access the student **Profile**.
- 3. On the student profile, click the **Academics** tab.

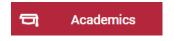

4. Click on **Current Classes** in the middle of the page.

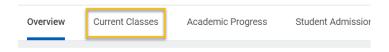

✓ Political Science Department/Undergraduate (America Minor/Pre Law Focus/Political Science Department/Undergradua Science Major/English Major)

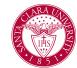

- Locate the appropriate Academic Period on this screen and the course that should be dropped or swapped in the My Enrolled Courses grid.
- 6. Scroll all the way to the right in this grid to locate the **Add**, **Drop** and **Swap** buttons.
- 7. If you do not see the buttons, the student may have a hold preventing registration or may be outside of the *add/drop* period. If this is the case and you wish to drop the student anyway, locate the **Withdraw** button.

Note: The mark of "W" is assigned by the Office of the Registrar when a student completes the formal requirements for dropping a class or withdrawing from the University. A mark of "W" cannot be changed to any other grade or mark. A mark of "W" is included in the student's academic record and appears on the student's transcript, but is not included in the calculation of the student's grade point average.

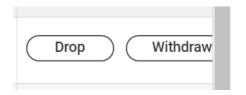

8. After clicking your chosen button, follow the prompts on the screen to confirm the add,drop, or swap.

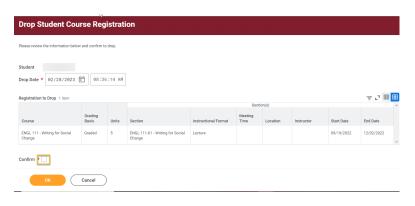

### **Additional Register and Drop Options**

- In addition to registering and dropping a student from the profile, you can also use the tasks Register Student for Course and Drop Student from Course. These tasks allow you to register a student who may have a hold. You can also back date the task.
- 2. To register a student type **Register Student for Course** in the search bar.
  - Enter the Start Date Within, Course, and Student name and click OK.

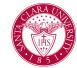

#### **Register Student for Course**

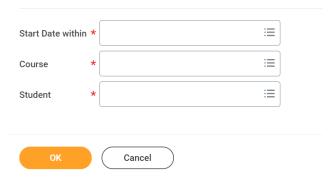

On the *Register Student for Course* page choose the **Section** and **Grading Basis** and click **OK.** 

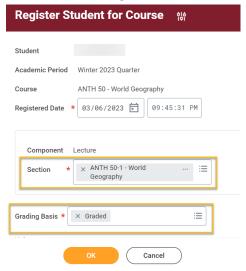

• If the student has any registration restrictions, you will see them listed on the next screen.

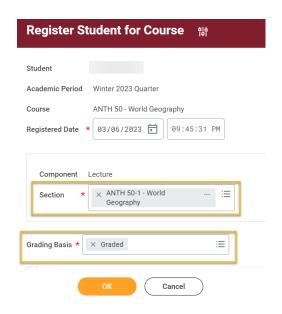

 To override any holds, click the Bypass and Override Restrictions button then click OK.

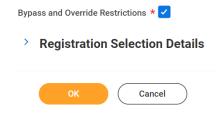

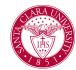

- Review the confirmation page and click **Done**.
- 3. To drop a student, type **Drop Student from Course** in the search bar.
  - Enter the **Start Date Within**, **Course**, and **Student** name and click **OK**.

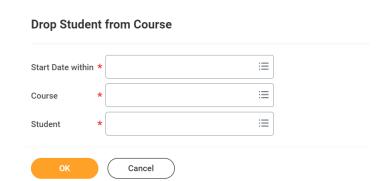

 Review the *Drop Student from Course* page. If all information is correct, select the **Confirm Drop** box and click **OK**.

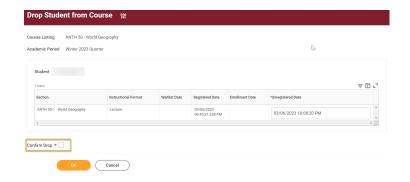

• Review the confirmation page and click **Done**.